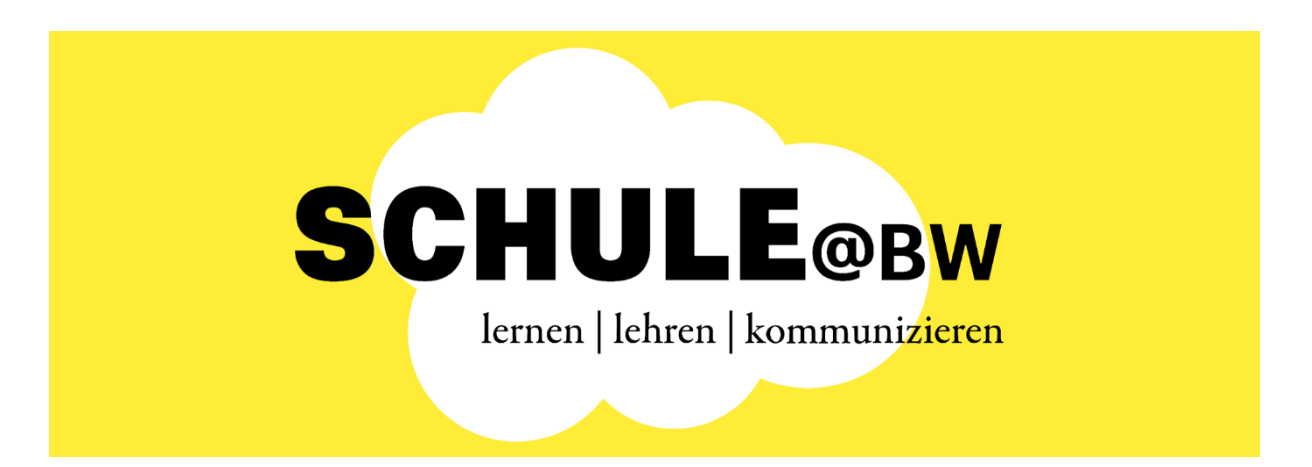

# **Anleitung MoodleBW Migration**

Phase 1: Beantragungsprozess für die IT-Angebote IdAM und MoodleBW von SCHULE@BW – **OrgAdmin**

> Version: 0.95 Stand: 19. Dezember 2023

# <span id="page-1-0"></span>Inhaltsverzeichnis

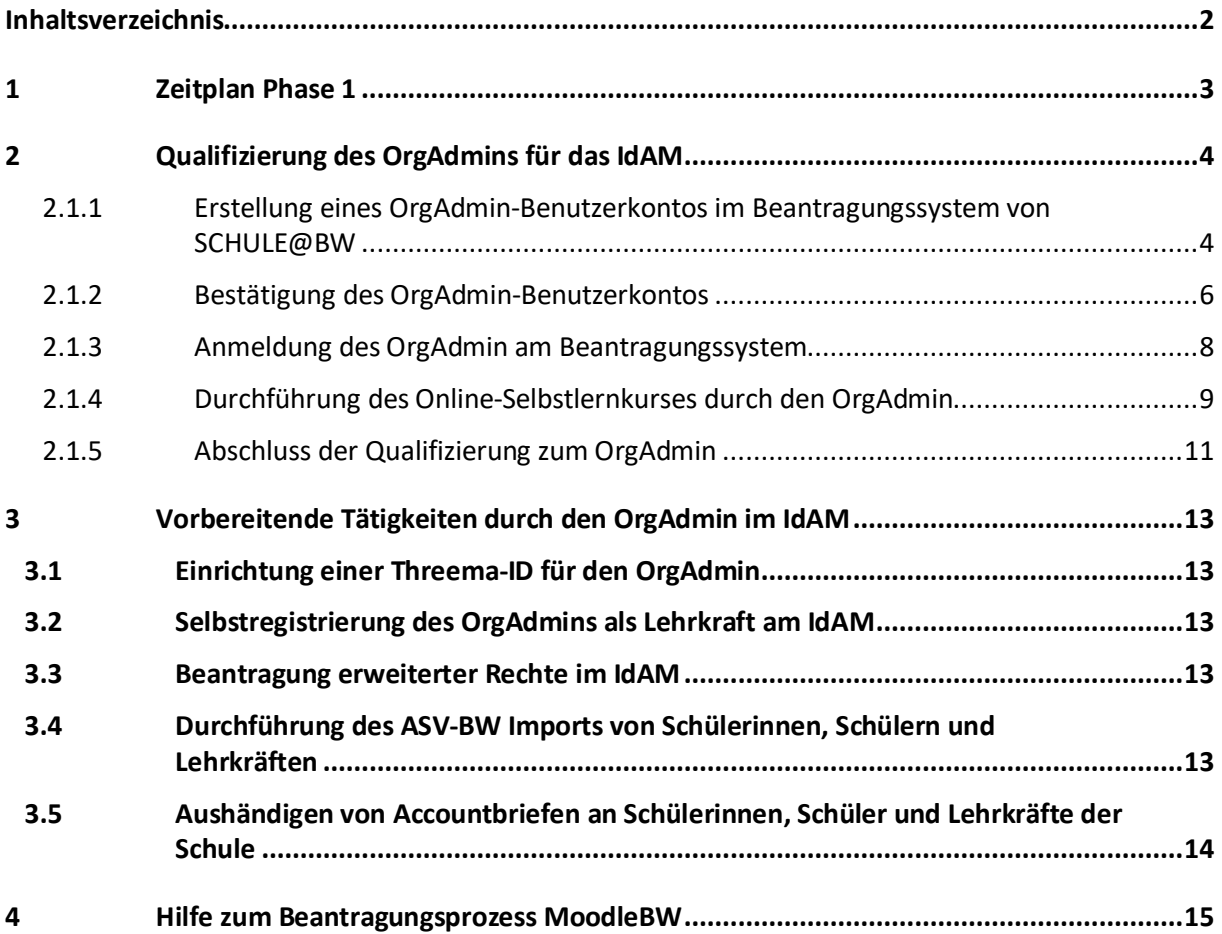

# <span id="page-2-0"></span>1 Zeitplan Phase 1

Die Möglichkeit der Beantragung des Identitäts- und Accessmanagementsystems (IdAM) sowie der Beantragung eines neuen MoodleBW-Systems startete am 29. November 2023. An diesem Tag wird das Beantragungssystem für IT-Angebote von SCHULE@BW für alle öffentlichen Schulen im Geschäftsbereich des Kultusministeriums freigeschaltet.

Im Rahmen des Beantragungsprozesses neuer MoodleBW-Systeme von SCHULE@BW können Schulen, die bisher MoodleBW-Systeme von BelWü nutzen, optional die Datenmigration aus einem MoodleBW-System bei BelWü beantragen. Diese Option innerhalb des Beantragungsprozesses steht interessierten Schulen nur bis zum 22.Dezember.2023 zur Verfügung. Anschließend ist eine Beantragung eines neuen MoodleBW-Systems über SCHULE@BW mit Datenmigration nicht mehr möglich.

Die Beantragung eines neuen MoodleBW-Systems ohne Datenmigration wird weiterhin möglich sein. Schulen, die einen Umzug von BelWü in Eigenregie durchführen möchten, können Ihren Umzug bis zum Ende des MoodleBW-Betriebes bei BelWü bis zum 30. Juni 2024 durchführen planen und durchführen.

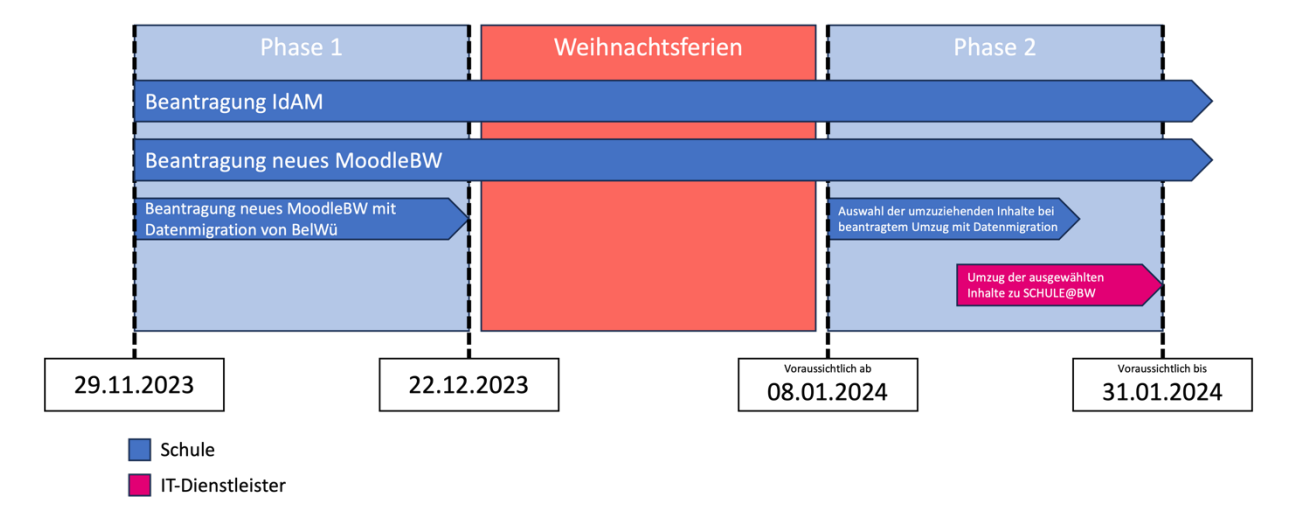

Die nachfolgende Grafik stellt den Zeitplan zur MoodleBW-Migration dar:

Die Durchführung der Migration erfolgt in Phase 2. Über den Ablauf der Phase 2 werden zeitnah weitere Informationen bereitgestellt.

# <span id="page-3-0"></span>2 Qualifizierung des OrgAdmins für das IdAM

Im Rahmen des Beantragungsprozesses zum IdAM wurden Sie als Lehrkraft durch die Schulleitung Ihrer Schule als OrgAdmin ernannt, der die Administration und Verwaltung des IdAMs für die Schule übernehmen soll.

Bevor Sie als OrgAdmin Zugang zum IdAM erhalten, absolvieren Sie einen kurzen Online-Selbstlernkurs zum IdAM, um die Grundfunktionalitäten des IdAM-Systems kennenzulernen. Außerdem lernen Sie, wie Sie als OrgAdmin die Stammdaten von Schülerinnen, Schülern und Lehrkräften aus ASV-BW ins IdAM importieren können.

Nach erfolgreichem Abschluss des Online-Selbstlernkurses erhalten Sie ein Zertifikat und müssen sich als OrgAdmin selbstständig am IdAM als Lehrkraft registrieren (siehe *Anleitung Selbstregistrierung OrgAdmin IdAM* unte[r https://ibbw-bw.de/idam-bw\)](https://ibbw-bw.de/idam-bw).

Nachfolgend wird beschrieben, wie der OrgAdmin Zugang zum Online-Selbstlernkurs erhält und diesen abschließen kann.

### <span id="page-3-1"></span>2.1.1 Erstellung eines OrgAdmin-Benutzerkontos im Beantragungssystem von SCHULE@BW

Nachdem die Schulleitung Ihrer Schule den Beantragungsprozess für das IT-Angebot IdAM im Beantragungssystem erfolgreich abgeschlossen hat, wird der OrgAdmin automatisch per E-Mail über die weiteren Schritte benachrichtigt.

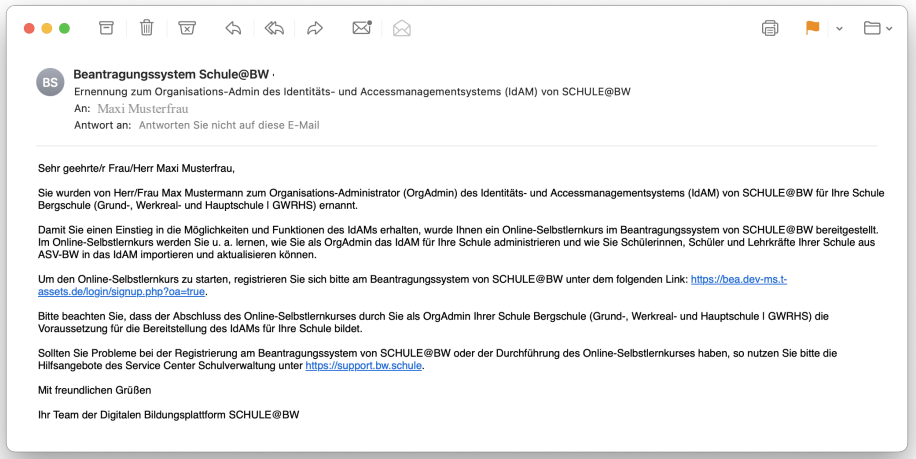

#### **Hinweis:**

Sollten Sie keine E-Mail erhalten haben, überprüfen Sie bitte den Spam-Ordner Ihres E-Mail-Postfachs. Sollten Sie auch dort keine E-Mail finden, vergewissern Sie sich, dass Ihre Schulleitung Ihre E-Mail-Adresse korrekt eingegeben hat. Andernfalls nutzen Sie bitte die Hilfsangebote des Service Center Schulverwaltung unter [https://support.bw.schule.](https://support.bw.schule/)

Zunächst erstellen Sie als OrgAdmin ein spezielles Benutzerkonto im Beantragungssystem von SCHULE@BW. Dieses Benutzerkonto dient lediglich der Durchführung des Online-Selbstlernkurses. **Hinweis:**

Mit dem OrgAdmin-Benutzerkonto können keine IT-Angebote von SCHULE@BW beantragt werden. Die Beantragung von IT-Angeboten von SCHULE@BW ist ausschließlich durch das Benutzerkonto der Schulleitung möglich.

#### **1. Schritt - Aufrufen des OrgAdmin-Registrierungsformulars im Beantragungssystem**

Innerhalb der E-Mail zur Ernennung zum OrgAdmin für Ihre Schule wurde Ihnen ein Link zur Registrierung am Beantragungssystem von SCHULE@BW mitgeteilt. (rot markiert)

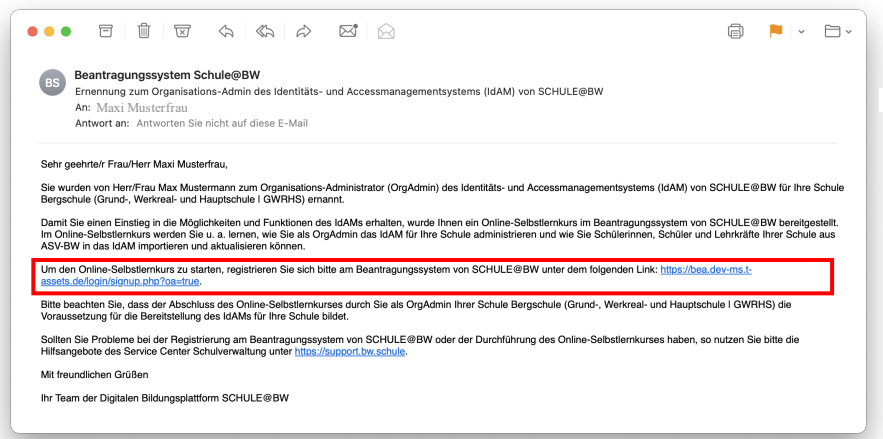

Öffnen Sie diesen Link, um das Org-Admin Registrierungsformular aufzurufen.

#### **2. Schritt - Neues OrgAdmin-Benutzerkonto erstellen**

Geben Sie in der nachfolgenden Registrierungsmaske folgende Daten ein:

- 1. **Dienststellenschlüssel:** Der Dienststellenschlüssel entspricht dem 8-stelligen Dienststellenschlüssel Ihrer Schule.
- 2. **Schulzweig:** Sollte Ihre Schule verschiedene Schulzweige haben, wählen Sie bitte den Schulzweig aus, für den Sie ein Benutzerkonto im Beantragungssystem erstellen möchten. Es werden nur jene Schulzweige angezeigt, für die eine ASV-Organisation existiert.
- 3. **Kennwort:** Wählen Sie ein sicheres Kennwort für Ihren Benutzeraccount. Das Kennwort muss mindestens 8 Zeichen lang sein und mindestens 1 Ziffer, 1 Kleinbuchstaben, 1 Großbuchstaben und 1 Sonderzeichen enthalten.
- 4. **Vorname des OrgAdmins:** Tragen Sie bitte Ihren Vornamen ein.
- 5. **Nachname des OrgAdmins:** Tragen Sie bitte Ihren Nachnamen ein.

Klicken Sie bitte anschließend auf die Schaltfläche *Neues Nutzerkonto anlegen*.

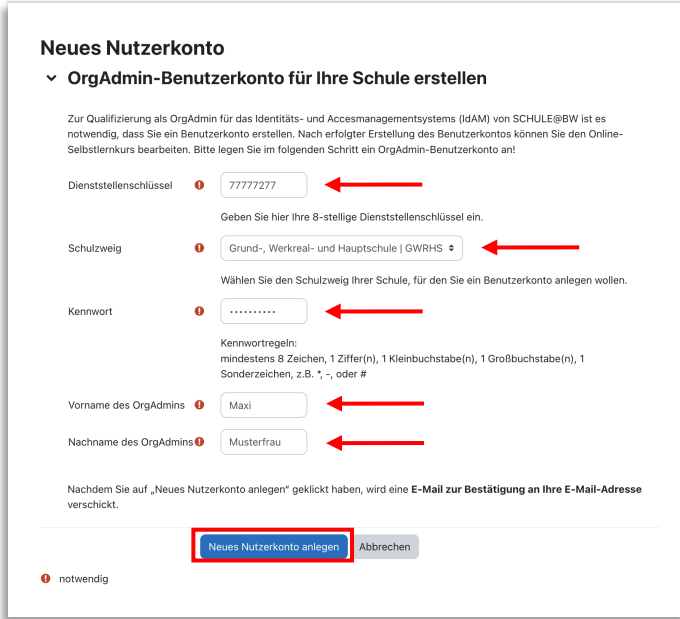

Anschließend wird Ihnen folgende Nachricht angezeigt:

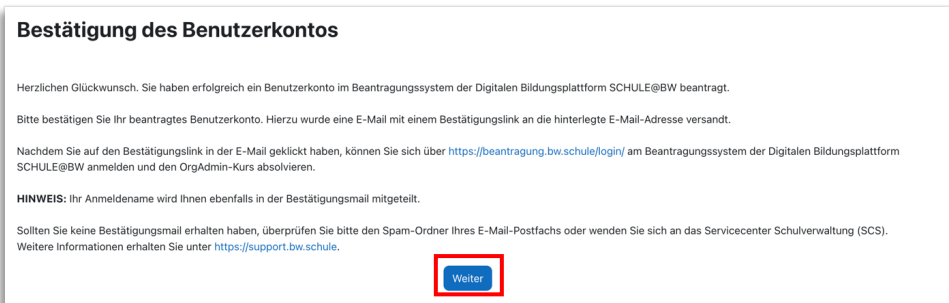

Klicken Sie auf die Schaltfläche *Weiter*, um den Registrierungsvorgang abzuschließen.

# <span id="page-5-0"></span>2.1.2 Bestätigung des OrgAdmin-Benutzerkontos

#### **1. Schritt - E-Mail zur Bestätigung der Anlage des neuen OrgAdmin-Benutzerkontos**

Nachdem Sie das OrgAdmin Benutzerkonto für Ihre Schule erstellt haben, wird eine E-Mail zur Bestätigung an Ihre E-Mail-Adresse verschickt.

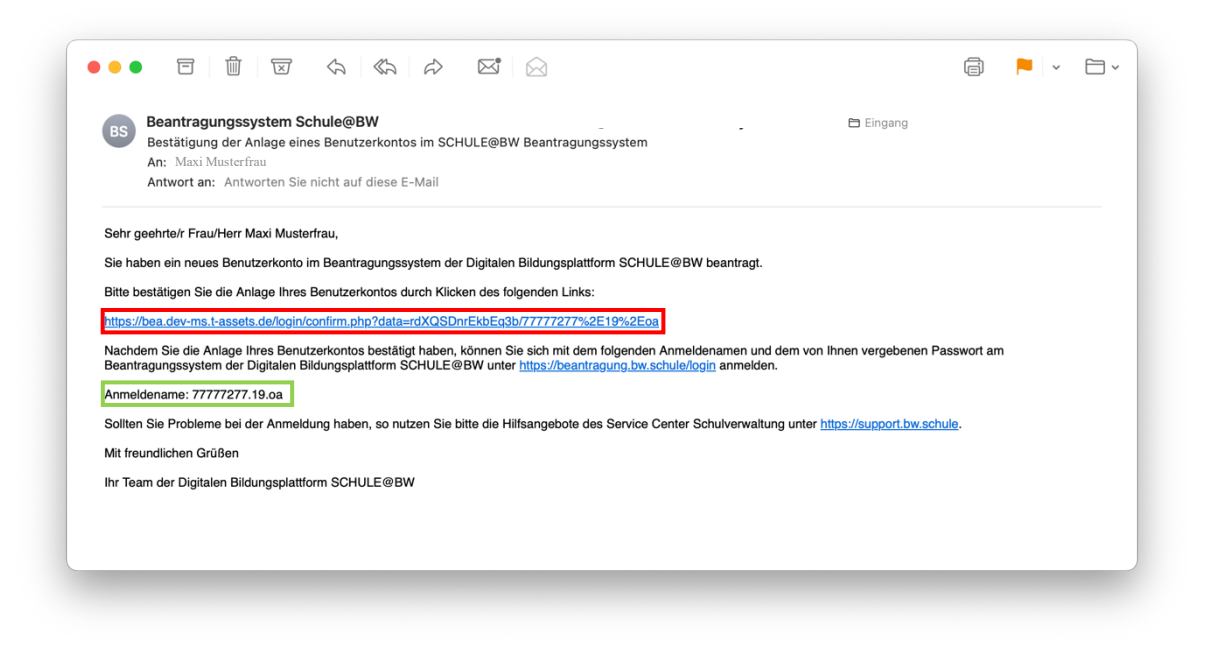

Die E-Mail zur Bestätigung enthält folgende wichtige Informationen:

- 1. **Bestätigungslink:** Der Bestätigungslink dient der Bestätigung und Verifizierung der Anlage eines neuen OrgAdmin-Benutzerkontos im Beantragungssystem. (rot gekennzeichnet)
- 2. **Anmeldename:** Mit der E-Mail zur Bestätigung Ihres OrgAdmin-Benutzerkontos wird Ihnen außerdem der Anmeldename Ihres Benutzerkontos im Beantragungssystem mitgeteilt. Bitte notieren Sie sich Ihren Anmeldenamen. (grün gekennzeichnet)

Klicken Sie, nachdem Sie Ihren Anmeldenamen notiert oder kopiert und sicher gespeichert haben, auf den *Bestätigungslink*, um die Anlage eines neuen Benutzerkontos für Ihre Schule zu bestätigen.

#### **Hinweis:**

Sollten Sie keine E-Mail erhalten haben, überprüfen Sie bitte den Spam-Ordner Ihres E-Mail-Postfachs. Sollten Sie auch dort keine E-Mail finden, nutzen Sie bitte die Hilfsangebote des Service Center Schulverwaltung unter [https://support.bw.schule.](https://support.bw.schule/)

#### **2. Schritt - E-Mail zur erfolgreichen Anlage des OrgAdmin-Benutzerkontos**

Nachdem Sie den Bestätigungslink zur Bestätigung der Anlage eines neuen OrgAdmin-Benutzerkontos im Beantragungssystem in der E-Mail angeklickt haben, wird eine weitere E-Mail an Ihre E-Mail-Adresse verschickt.

Dieser E-Mail können Sie entnehmen, dass Ihr OrgAdmin-Benutzerkonto im Beantragungssystem erfolgreich angelegt wurde.

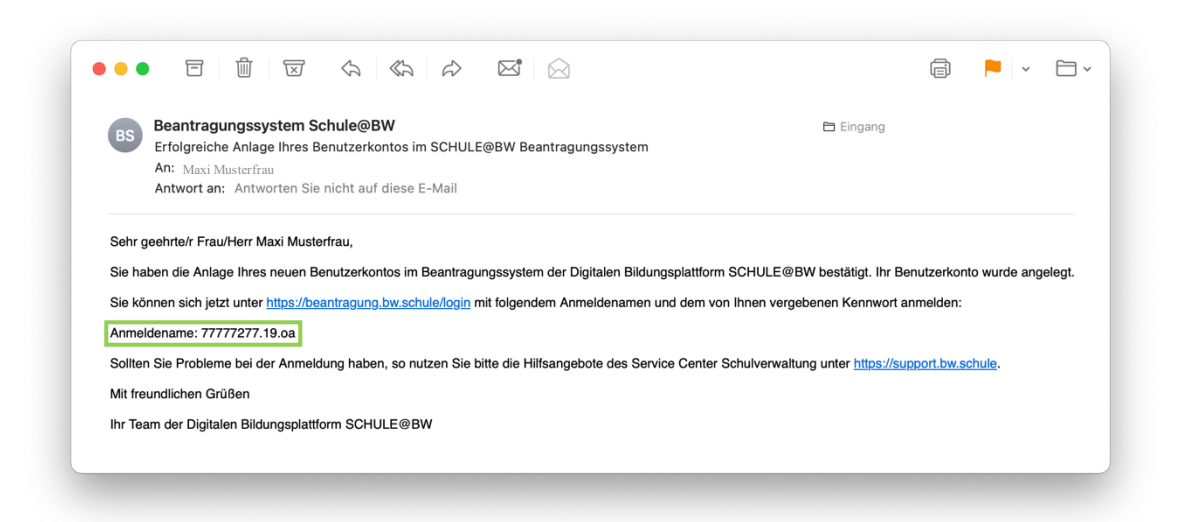

Auch dieser E-Mail können Sie Ihren Anmeldenamen für das Beantragungssystem entnehmen.

Sie können sich jetzt mit Ihrem Anmeldenamen und dem von Ihnen im Registrierungsprozess vergebenen Passwort am Beantragungssystem von SCHULE@BW unter <https://beantragung.bw.schule/login> anmelden und den Online-Selbstlernkurs absolvieren.

#### **Hinweis:**

Sollten Sie keine E-Mail erhalten haben, überprüfen Sie bitte den Spam-Ordner Ihres E-Mail-Postfachs. Sollten Sie auch dort keine E-Mail finden, nutzen Sie bitte die Hilfsangebote des Service Center Schulverwaltung unter [https://support.bw.schule.](https://support.bw.schule/)

# <span id="page-7-0"></span>2.1.3 Anmeldung des OrgAdmin am Beantragungssystem

#### **1. Schritt - Aufrufen der Anmeldeseite vom Beantragungssystem**

Um sich am Beantragungssystem anzumelden, rufen Sie über<https://beantragung.bw.schule/login> die Anmeldeseite des Beantragungssystems auf.

Geben Sie Ihren **Anmeldenamen** und das von Ihnen bei der Registrierung vergebene **Kennwort** in die Anmeldemaske ein. Klicken Sie anschließend auf die Schaltfläche *Login*.

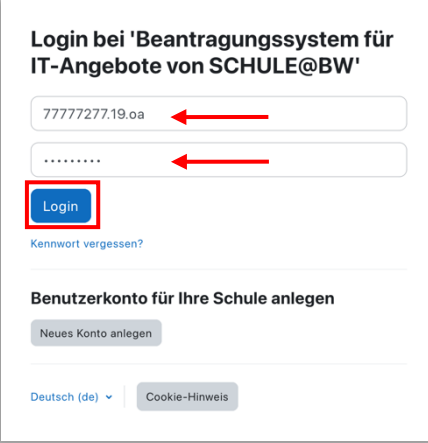

#### **Hinweis:**

Sollten Sie Ihr Kennwort vergessen haben, können Sie über die Schaltfläche *Kennwort vergessen?* Ihr vergebenes Kennwort zurücksetzen. Hierzu wird eine E-Mail zur Rücksetzung Ihres Kennworts an Ihre E-Mail-Adresse versandt. Folgen Sie den Anweisungen in der E-Mail, um Ihr Kennwort zurückzusetzen.

#### **2. Schritt - Aufrufen des Online-Selbstlernkurses zur Qualifizierung als OrgAdmin für das IdAM**

Nachdem Sie sich erfolgreich am Beantragungssystem angemeldet haben, gelangen Sie automatisch zum Online-Selbstlernkurs.

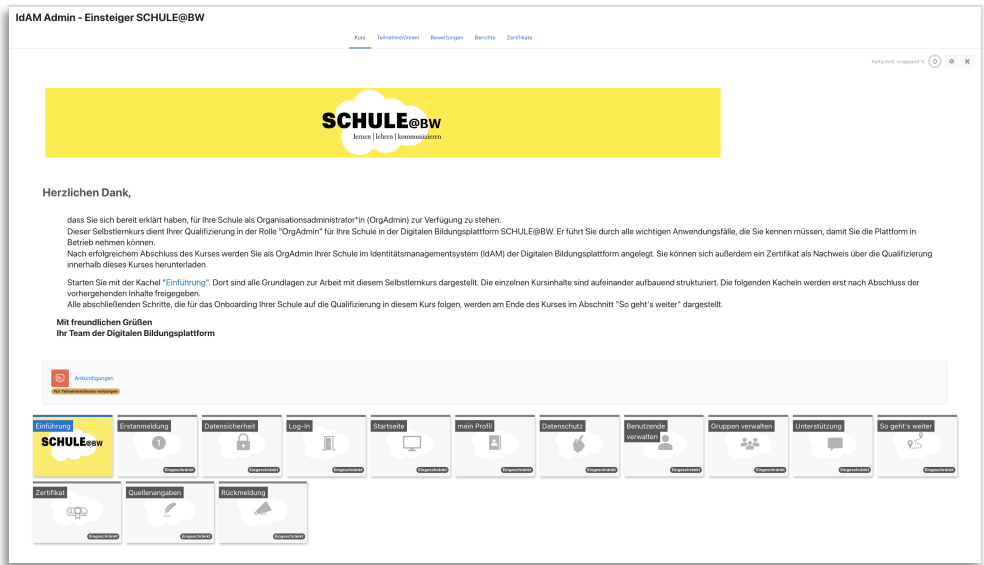

Sie können nun mit der Bearbeitung des Online-Selbstlernkurses starten.

### <span id="page-8-0"></span>2.1.4 Durchführung des Online-Selbstlernkurses durch den OrgAdmin

Der Online-Selbstlernkurs dient Ihrer Qualifizierung in der Rolle OrgAdmin für Ihre Schule in der Digitalen Bildungsplattform SCHULE@BW. Er führt Sie durch alle wichtigen Anwendungsfälle, die Sie kennen müssen, damit Sie die IdAM-Plattform für Ihre Schule in Betrieb nehmen können. Die Bearbeitung des Online-Selbstlernkurses wird etwa **60 - 90 Minuten** in Anspruch nehmen.

Nach erfolgreichem Abschluss des Kurses wird Ihre Schule automatisch im IdAM als Organisation angelegt und Sie sind berechtigt, die Selbstregistrierung am IdAM durchzuführen (siehe *Anleitung Selbstregistrierung OrgAdmin IdAM* unter [https://ibbw-bw.de/idam-bw\)](https://ibbw-bw.de/idam-bw). Anschließend wird Ihnen die Rolle OrgAdmin für Ihre Schule im Identitätsmanagementsystem (IdAM) der Digitalen Bildungsplattform zugewiesen. Sie können sich außerdem ein Zertifikat als Nachweis über die Qualifizierung innerhalb dieses Kurses herunterladen.

#### **1. Schritt - Starten des Online Selbstlernkurses**

Starten Sie den Online-Selbstlernkurs mit einem Klick auf die Kachel *Einführung*. Dort sind alle Grundlagen zur Arbeit mit diesem Selbstlernkurs dargestellt. Die einzelnen Kursinhalte sind aufeinander aufbauend strukturiert. Die folgenden Kacheln werden erst nach Abschluss der vorhergehenden Inhalte freigegeben.

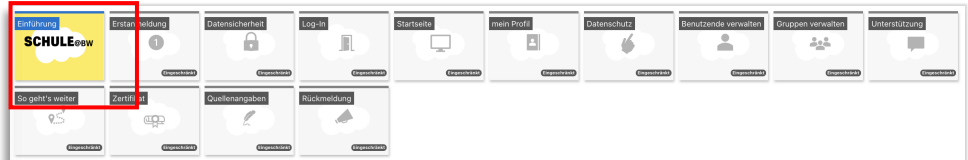

Anschließend öffnen sich die Kursinhalte des Kapitels *Einführung*.

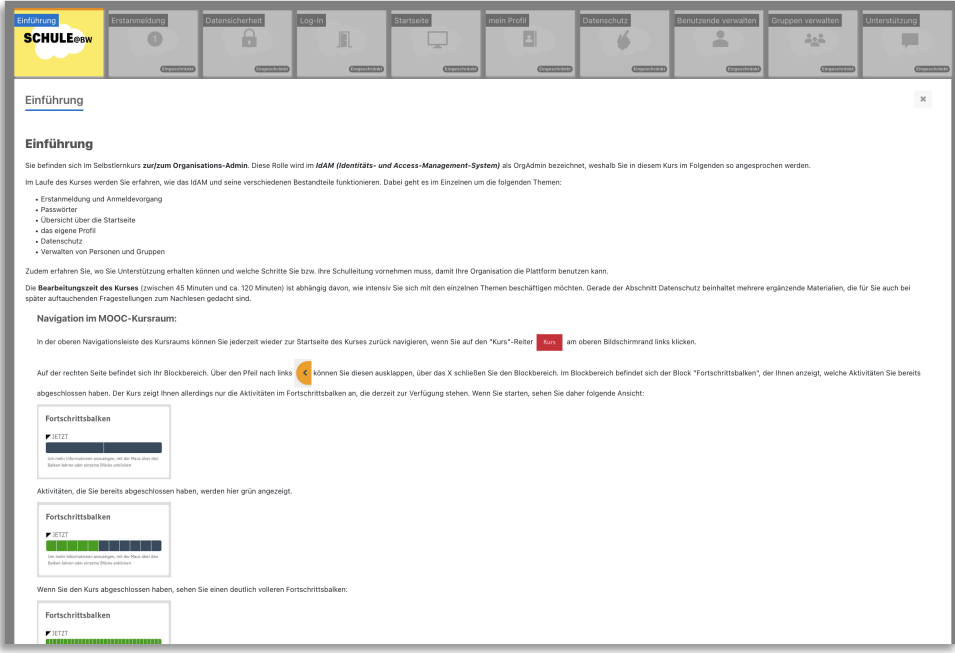

Folgen Sie den Anweisungen im Kapitel Einführung, um das nächste Kapitel freizuschalten. Ihren Fortschritt können Sie über den Fortschrittsbalken durch Aufklappen des Seitenmenüs unter **<** in der oberen rechten Ecke des Online-Selbstlernkurses nachvollziehen.

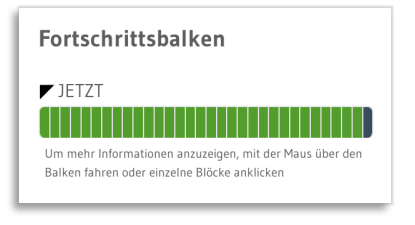

#### **2. Schritt - Abschluss des Online-Selbstlernkurses**

Nachdem Sie alle Kapitel des Online-Selbstlernkurses abgeschlossen haben, wird Ihnen ein Abschlusszertifikat bereitgestellt.

Klicken Sie zunächst auf das Kapitel *Zertifikat* und anschließend auf den Link zu Ihrem *Zertifikat*.

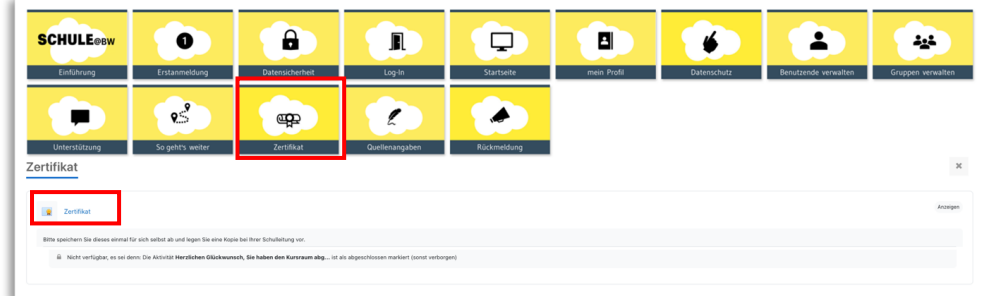

Im nächsten Screen können Sie sich durch einen Klick auf die Schaltfläche *Zertifikat anzeigen* Ihr Zertifikat im Browser anzeigen lassen.

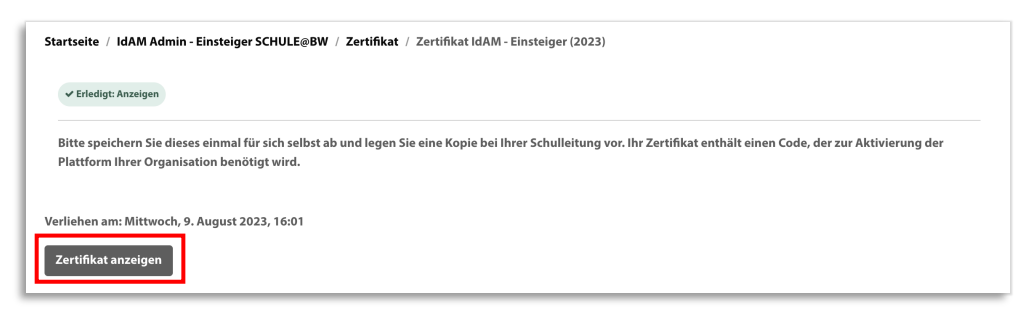

Nachdem Sie auf die Schaltfläche *Zertifikat anzeigen* geklickt haben, wird Ihnen Ihr Abschlusszertifikat angezeigt.

Bitte speichern Sie sich Ihr Zertifikat ab, denn Sie benötigen die Zertifikatsnummer (rot markiert) am unteren Rand des Zertifikats für die Selbstregistrierung im IdAM und die Beantragung der Rolle OrgAdmin.

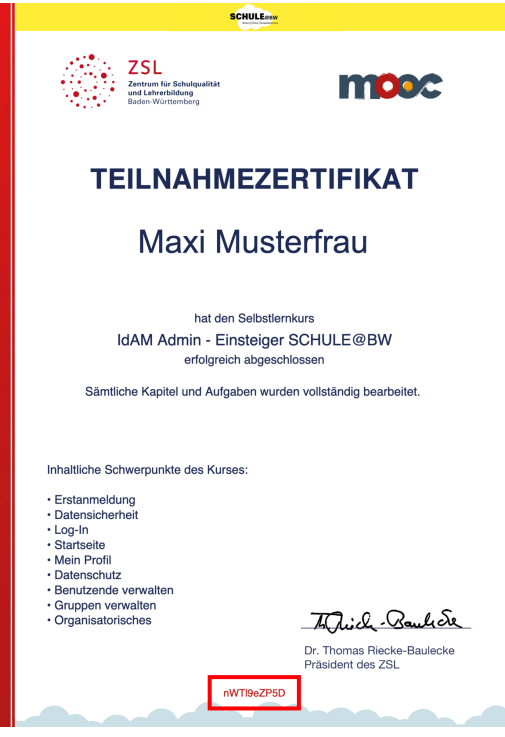

Herzlichen Glückwunsch, Sie haben sich erfolgreich als OrgAdmin für das IdAM Ihrer Schule qualifiziert.

### <span id="page-10-0"></span>2.1.5 Abschluss der Qualifizierung zum OrgAdmin

Nachdem Sie den Online-Selbstlernkurs erfolgreich abgeschlossen haben, werden Sie per E-Mail über den Abschluss der Qualifizierung zum OrgAdmin informiert. Diese E-Mail enthält auch Informationen zu den weiteren Prozessschritten.

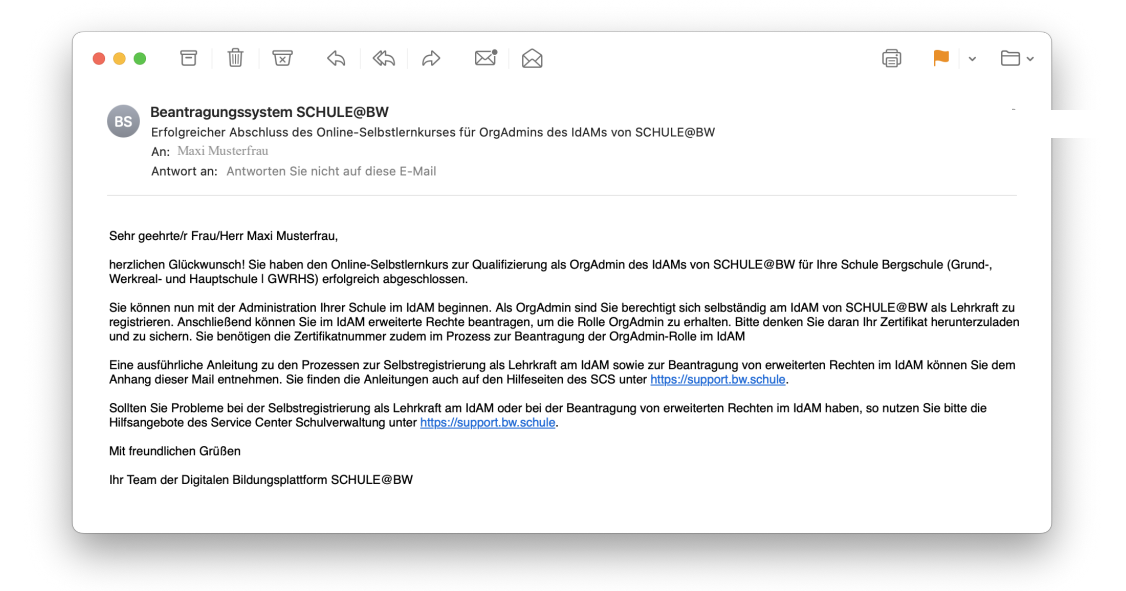

Außerdem erhält Ihre Schulleitung ebenfalls eine E-Mail, sobald Sie den Online-Selbstlernkurs abgeschlossen haben und wird über die weiteren Prozessschritte informiert.

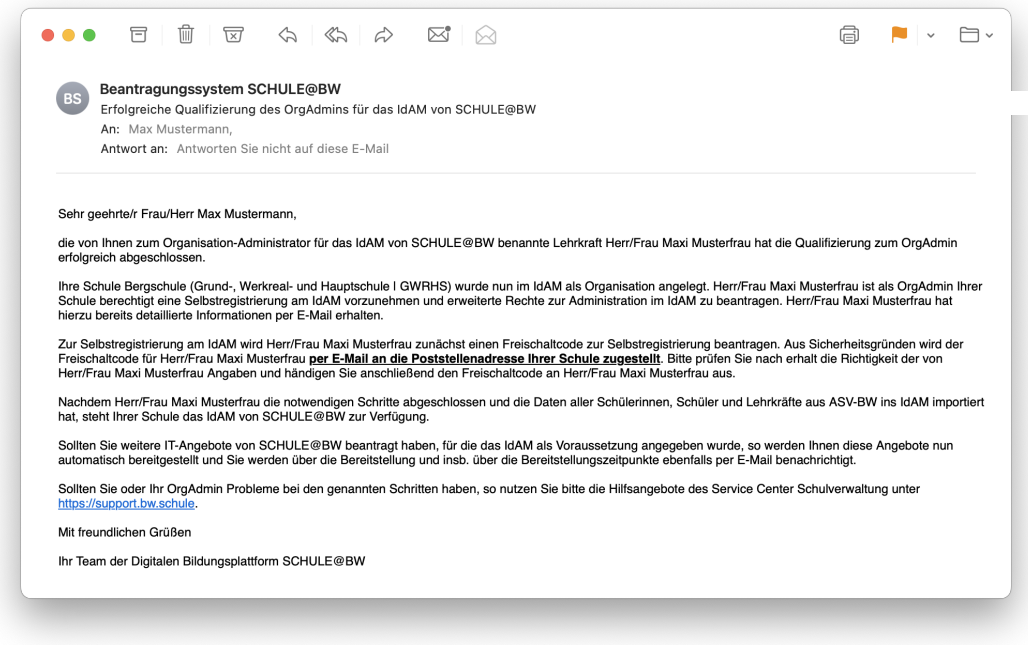

Mit dem erfolgreichen Abschluss der Qualifizierung wurde Ihre Schule als Organisation im IdAM angelegt. Sie können sich nun selbständig am IdAM unte[r https://bw.schule](https://bw.schule/) registrieren und erweiterte Rechte beantragen.

Die hierzu notwendigen Schritte werden in Kapitel **[3](#page-12-0) –** [Vorbereitende Tätigkeiten durch den](#page-12-0)  [OrgAdmin im IdAM](#page-12-0) detailliert beschrieben.

# <span id="page-12-0"></span>3 Vorbereitende Tätigkeiten durch den OrgAdmin im IdAM

Nachfolgend wird beschrieben, welche vorbereitenden Tätigkeiten der OrgAdmin einer Schule im IdAM durchführen sollte, um den MoodleBW Bereitstellungs- und Umzugsprozess in Phase 2 vorzubereiten.

### <span id="page-12-1"></span>3.1 Einrichtung einer Threema-ID für den OrgAdmin

Als OrgAdmin Ihrer Schule benötigen Sie zwingend eine Threema-ID. Diese wird u. a. dafür genutzt, um Sie als Person im Rahmen der Selbstregistrierung als Lehrkraft im IdAM zu verifizieren.

Das Kultusministerium stellt allen Lehrkräften an öffentlichen Schulen in Baden-Württemberg eine Lizenz des Messengers Threema zur dienstlichen Kommunikation zur Verfügung. Der Prozess zur Beantragung einer Threema Work Lizenz über LOBW wird unter<https://km-bw.de/messenger> beschrieben.

# <span id="page-12-2"></span>3.2 Selbstregistrierung des OrgAdmins als Lehrkraft am IdAM

Nachdem Sie den Online-Selbstlernkurs zur Qualifizierung als OrgAdmin erfolgreich abgeschlossen haben, wird Ihre Schule als Organisation im IdAM angelegt. Nun müssen Sie sich als erster Nutzer selbständig am IdAM Ihrer Schule als Lehrkraft registrieren.

Der Prozess zur Selbstregistrierung als Lehrkraft wird in folgendem Dokument Schritt für Schritt dargestellt:

#### **Selbstregistrierung OrgAdmin IdAM** zu erreichen unter<https://ibbw-bw.de/idam-bw>

Bitte folgen Sie der Anleitung, um sich als Lehrkraft am IdAM zu registrieren.

### <span id="page-12-3"></span>3.3 Beantragung erweiterter Rechte im IdAM

Nachdem Sie sich erfolgreich als Lehrkraft am IdAM Ihrer Schule registriert haben, können Sie erweiterte Rechte im IdAM für Ihre Schule beantragen. Sofern Ihnen die erweiterten Rechte bereitgestellt wurden, können Sie als OrgAdmin im IdAM Ihrer Schule tätig werden und Ihre Schule im IdAM administrieren und verwalten. **Beachten Sie, dass Sie zur Beantragung von erweiterten Rechten im IdAM die Zertifikatsnummer Ihres Abschlusszertifikates des Online-Selbstlernkurses benötigen.**

Der Prozess zur Beantragung von erweiterten Rechten im IdAM wird in folgendem Dokument Schritt für Schritt dargestellt:

**Beantragung erweiterte Rechte OrgAdmin IdAM** zu erreichen unte[r https://ibbw-bw.de/idam-bw](https://ibbw-bw.de/,Lde/Startseite/Statistik-IT-Verfahren/idam-bw)

Bitte folgen Sie der Anleitung, um erweiterte Rechte im IdAM zu beantragen.

# <span id="page-12-4"></span>3.4 Durchführung des ASV-BW Imports von Schülerinnen, Schülern und Lehrkräften

Nachdem Ihnen erweiterte Rechte im IdAM bereitgestellt wurden, können Sie offiziell als OrgAdmin Ihrer Schule tätig werden. Zunächst sollten Sie den ersten Import von Nutzenden (Schülerinnen, Schülern und Lehrkräften) Ihrer Schule aus ASV-BW in das IdAM starten.

Im Rahmen des Online-Selbstlernkurses haben Sie im Kapitel *Benutzende verwalten* gelernt, wie Sie den Benutzerimport im IdAM starten können.

Bitte beachten Sie, dass NEO nicht aktiv im Einsatz, aber aktiviert und eingerichtet sein muss. Voraussetzung für eine erfolgreiche Moodle-Transformation ist ASV-BW in der aktuellen Version sowie die Aktivierung und Synchronisierung von ASV-BW/NEO. Hierfür müssen Sie in ASV-BW die Synchronisation von Nutzerdaten über die Option *Daten für Digitale Bildungsplattform synchronisieren* aktivieren. Alle Informationen zu Einrichtung und Administration von NEO finden Sie in der [ASV-Online-Hilfe.](https://asv.kultus-bw.de/site/pbs-bw-new/get/documents/KULTUS.Dachmandant/KULTUS/Projekte/asv-bw/ASV_Hilfe/10_neo-einrichten.html)

Sie können jederzeit über [https://beantragung.bw.schule](https://beantragung.bw.schule/) unter Nutzung Ihrer OrgAdmin-Anmeldedaten zum Beantragungssystem in den Online-Selbstlernkurs zum IdAM zurückkehren, um die genauen Schritte zum Import von Schülerinnen, Schülern und Lehrkräften aus ASV-BW ins IdAM nachvollziehen zu können.

Hinweis: Nachdem die *ASV-Daten erfolgreich abgefragt* wurden, tauchen in der Benutzungsübersicht noch keine Benutzer auf. Klicken Sie ein weiteres Mal auf das Stiftsymbol und anschließend auf den Button *Import Nutzende durchführen*.

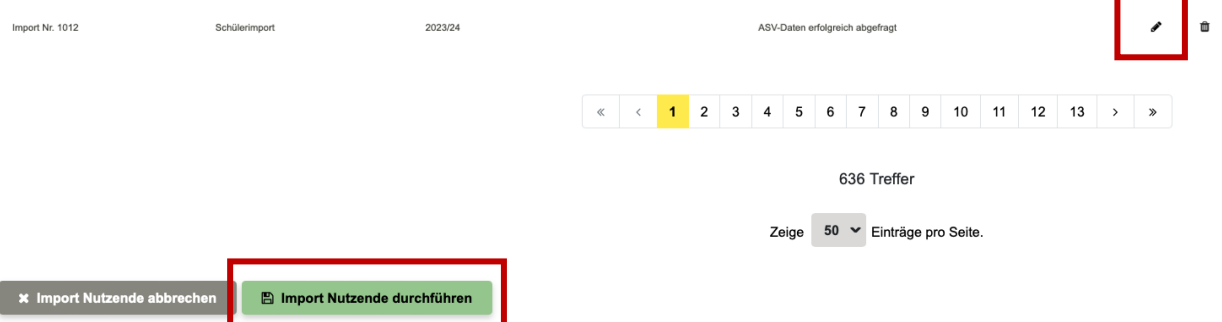

# <span id="page-13-0"></span>3.5 Aushändigen von Accountbriefen an Schülerinnen, Schüler und Lehrkräfte der Schule

Damit sich Schülerinnen, Schüler und Lehrkräfte am IdAM anmelden und IT-Angebote von SCHULE@BW nutzen können, sollten Sie innerhalb Ihrer Schule den Prozess zum Aushändigen der Accountbriefe organisieren. Wie Sie Accountbriefe für die Nutzer Ihrer Schule erstellen können, wurde ebenfalls im Online-Selbstlernkurs im Kapitel *Benutzende verwalten* beschrieben.

Sie können jederzeit über [https://beantragung.bw.schule](https://beantragung.bw.schule/) unter Nutzung Ihrer OrgAdmin-Anmeldedaten zum Beantragungssystem in den Online-Selbstlernkurs zum IdAM zurückkehren, um die genauen Schritte zur Erstellung von Accountbriefen für Schülerinnen, Schüler und Lehrkräfte nachvollziehen zu können.

# <span id="page-14-0"></span>4 Hilfe zum Beantragungsprozess MoodleBW

Unter [https://support.bw.schule](https://support.bw.schule/) finden Sie alle wichtigen Informationen zu SCHULE@BW an einem Ort.

Anleitungen: <https://ibbw-bw.de/idam-bw>

FAQ: <https://ibbw-bw.de/moodle-bw-faqs>

Support: <https://ibbw-bw.de/moodle-support>